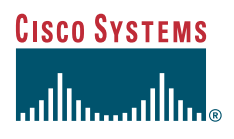

#### **Quick Start Guide**

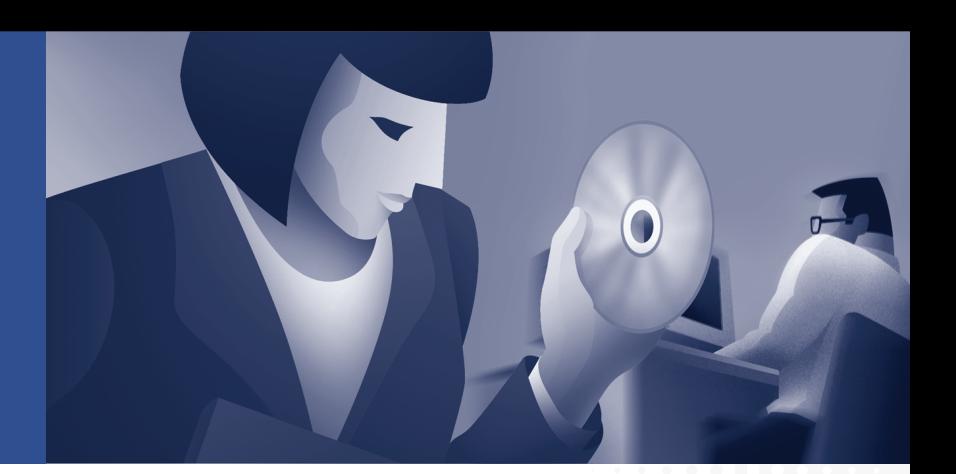

### **Cisco CTE 1400 Series and Design Studio**

- [Introduction](#page-1-0)
- [Install the Cisco CTE 1400 Series Hardware](#page-1-1)
- [Configure the CTE for the First Time](#page-3-0)
- [Install Design Studio](#page-6-0)
- [Start Design Studio](#page-8-0)
- [Perform Advanced Configuration](#page-10-0)

# <span id="page-1-0"></span>**1 Introduction**

The Cisco Content Transformation Engine (CTE) 1400 Series handles requests for web pages from devices, such as Cisco IP phones, wireless phones, and personal digital assistants, and uses transformation instructions to convert HTML/XML pages into wireless-compatible formats. Transformation instructions are created in the companion PC-based application, Cisco CTE Design Studio.

This document provides instructions to install the CTE and perform the basic configuration procedure. For more advanced configurations, see the *Cisco CTE 1400 Series Configuration Note*.

## <span id="page-1-1"></span>**2 Install the Cisco CTE 1400 Series Hardware**

This section describes how to install the CTE hardware in your environment.

### **Requirements**

To set up the CTE, you need the following hardware in addition to the items delivered with the CTE:

- **•** Power cable
- **•** Null-modem cable (9-pin female connector at both ends)
- **•** A computer capable of hosting terminal console communication through a serial port
- **•** One or two network cables to connect the CTE to a LAN

### **Procedure**

The following steps summarize the installation procedure described in the *Cisco CTE 1400 Series Hardware Installation Guide*:

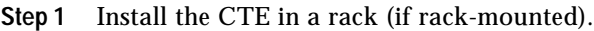

- **Step 2** Use network cables to connect the CTE NIC 1 (e0) port to your network connection. (The CTE NIC 2 (e1) port is used for advanced configuration.)
- **Step 3** Connect a null-modem cable to the 9-pin serial port on the CTE and connect the cable to a computer that is capable of running terminal emulation software.
- **Step 4** On the computer, start a terminal emulation application. For example, start HyperTerminal.

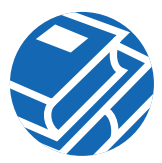

- **Step 5** Set the serial connection to 9600 bits per second, 8 data bits, no parity, 1 stop bit; set the Backspace key to issue a Delete character. Hardware flow control is optional.
- **Step 6** Power up the CTE.

After about five minutes, the CTE console appears on the computer terminal.

#### **Next**

You are now ready to configure the CTE with your network.

## <span id="page-3-0"></span>**3 Configure the CTE for the First Time**

This section describes express configuration, and tells you how to configure a CTE the first time you bring up the device.

### **Procedure**

This section summarizes the procedure for configuring a CTE. For detailed information on more advanced configurations, see the *Cisco CTE 1400 Series Configuration Note*.

To configure a CTE, perform these general steps:

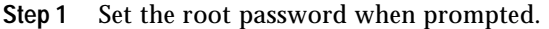

- **a.** Enter the password. It must be 8 or more characters.
- **b.** Verify the password when prompted.
- **Step 2** Enter the IP address for Interface 0 when prompted: IP address [x.x.x.x] (Enter 0 to clear): **ip\_address**
- **Step 3** Enter the netmask for Interface 0 when prompted: Netmask [x.x.x.x] (Enter 0 to clear): **netmask**
- **Step 4** Enter the IP address of the gateway device when prompted: Gateway [x.x.x.x]: **gateway ip\_address**
- **Step 5** The CTE displays the current settings. Verify that the settings you have entered are correct. If they are correct, type **yes** when asked to commit your changes. If they are not correct, type **no** when asked to commit your changes, then type **0** (Express

Setup) to reenter the settings in Steps 2 through 4.

- **Step 6** Type **5** to log out from the console.
- **Step 7** You may unplug the serial connection.

#### **Next**

Continue configuring the CTE from the Administration interface.

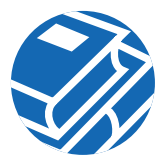

To continue configuring the CTE from the Administration interface, perform these steps:

- **Step 1** From any browser, enter the following URL: https://*IP\_address*:9001 where:
	- **•** IP\_address is the IP address of your CTE.
	- **•** 9001 is the administration port of your CTE.
- **Step 2** Click **Yes** on the Security Alert dialog box.
- **Step 3** Log in as **root**, and enter your root password, which you will have defined the first time you opened the CTE console.

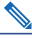

**Note** You can create additional administrative usernames and passwords from the CTE console. For more information, see the description of the Manage Administrative Users console command in the *CTE 1400 Series Configuration Note*.

- **Step 4** On the Interfaces screen of the Network tab, define the Masquerade Host for Interface 0. The masquerade host is an IP address that can be used for Network Address Translation (NAT).
- **Step 5** Click the **Submit** button at the bottom of the window to save your changes. You do not need to restart the server at this point.
- **Step 6** On the Ports screen of the Network tab, define the Listen on Interface IP address and the ports.
	- **a.** To define the Listen on Interface, select the IP address you have configured for Interface 0 from the Listen on Interface drop-down menu.
	- **b.** Set the Incoming HTTP Port as **80**, the Incoming HTTPS port as **443**, and the Administration Port as **9001**.
- **Step 7** Click the **Submit** button at the bottom of the window to save your changes. You do not need to restart the server.
- **Step 8** On the DNS screen of the Network tab, set a minimum of one DNS server.
- **Step 9** Click the **Submit** button at the bottom of the window to save your changes.
- **Step 10** Click the **Restart Server** button.
- **Step 11** Click **Yes** on the Security Alert dialog box.
- **Step 12** On the Users screen of the Administration tab, define any Design Studio users you want to add. Enter a username of at least 6 characters and a password of at least 8 characters. Click the **Add User** button.

**Step 13** From your browser, check network connectivity by entering the following URL: http://*IP\_address*/www.cisco.com When the Cisco home page appears, the CTE is up and running.

#### **Next**

Continue to the next section to install Design Studio.

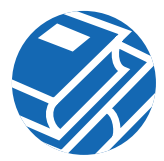

## <span id="page-6-0"></span>**4 Install Design Studio**

Design Studio is the application that you use to create the rules that transform website content for delivery to wireless devices.

## **Requirements**

Design Studio requires the following:

- **•** Windows 95, Windows 98/ME, Windows 2000, or Windows NT 4.0 with Service Pack 6.
- **•** At least 10 MB of disk space.
- **•** At least 128 MB of RAM; 256 MB is recommended.
- **•** Internet Explorer version 5.0 or higher or Netscape version 4.01 or higher.
- **•** Java 2 Runtime Environment (JRE), Standard Edition, version 1.2.2\_08.

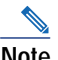

**Note** JRE is on the CTE Design Studio CD-ROM and is also available from http://www.javasoft.com. JRE requires an additional 16 MB of disk space. Design Studio does not work with other versions of JRE or the Java Development Kit (JDK).

- **•** VGA color monitor with a graphics card capable of showing 16-bit color or higher. A minimum screen resolution of 640 x 480. Recommended resolution is 1280 x 1024.
- **•** Network connection to the CTE.

The network connection can be through a proxy server, which you specify when you log in to Design Studio.

### **Procedure**

To install Design Studio, perform these steps:

**Step 1** If JRE 1.2.2 is not already installed on your PC, install it. **Step 2** Insert the Design Studio CD-ROM into your CD-ROM drive. If auto-start is enabled on your computer, the installer starts. If auto-start is not enabled on your computer, double-click the drive icon for your CD-ROM, and then double-click **CiscoCTEDesignStudio.exe**. **Step 3** Follow the instructions in the installer. You may be asked to restart your PC during the installation. After you restart your PC, the Design Studio installation wizard continues the installation.

By default, Design Studio is installed in C:\Program Files\Cisco\CTE\Design Studio\2.5.

#### **Next**

Continue to the next section to start Design Studio.

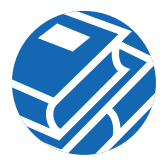

## <span id="page-8-0"></span>**5 Start Design Studio**

See the *Design Studio Getting Started Guide* for detailed information on installing and starting Design Studio, as well as an overview of the product and a tutorial. For detailed information on using Design Studio to create, preview, and publish transformation rules, see the *Design Studio User Guide*. That information is also available from the Design Studio Help menu.

## **Requirements**

To start Design Studio, you need the following login information from the administrator who sets up the CTE:

- **•** Your Design Studio username and password
- **•** The IP address of the CTE
- **•** The server upload port number
- **•** HTTP and HTTPS proxy hosts and ports, if Design Studio and the CTE are connected through a proxy server

### **Procedure**

To start Design Studio, perform these steps:

- **Step 1** From the Windows Start menu, choose **Program Files> Cisco > CTE > Design Studio**. The login dialog box appears.
- **Step 2** Enter your username and password.
- **Step 3** Enter the IP address of the CTE.
- **Step 4** If necessary, change the upload port number.

The default upload port number is 9001. You might need to change the port number if your firewall redirects ports. Contact your CTE administrator if you do not know which port to use.

- **Step 5** If the computer on which Design Studio is installed is connected to the CTE through a proxy server, click **Use Proxy** and enter the host and port for HTTP and HTTPS connections.
- **Step 6** Click **OK**.

If you cannot connect to a CTE, verify that your computer has a network connection to a running CTE. Contact your CTE administrator for help.

#### **Next**

Continue to the next section for information about advanced configuration.

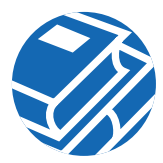

# <span id="page-10-0"></span>**6 Perform Advanced Configuration**

After the CTE has been initially configured, you can modify the configuration at any time through the CTE console and CTE Administration screens. Any configuration tasks that you might want to perform are described in the *Cisco CTE 1400 Series Configuration Note* (78-13087-04).

The following table lists these tasks and the locations where they are described in the Configuration Note:

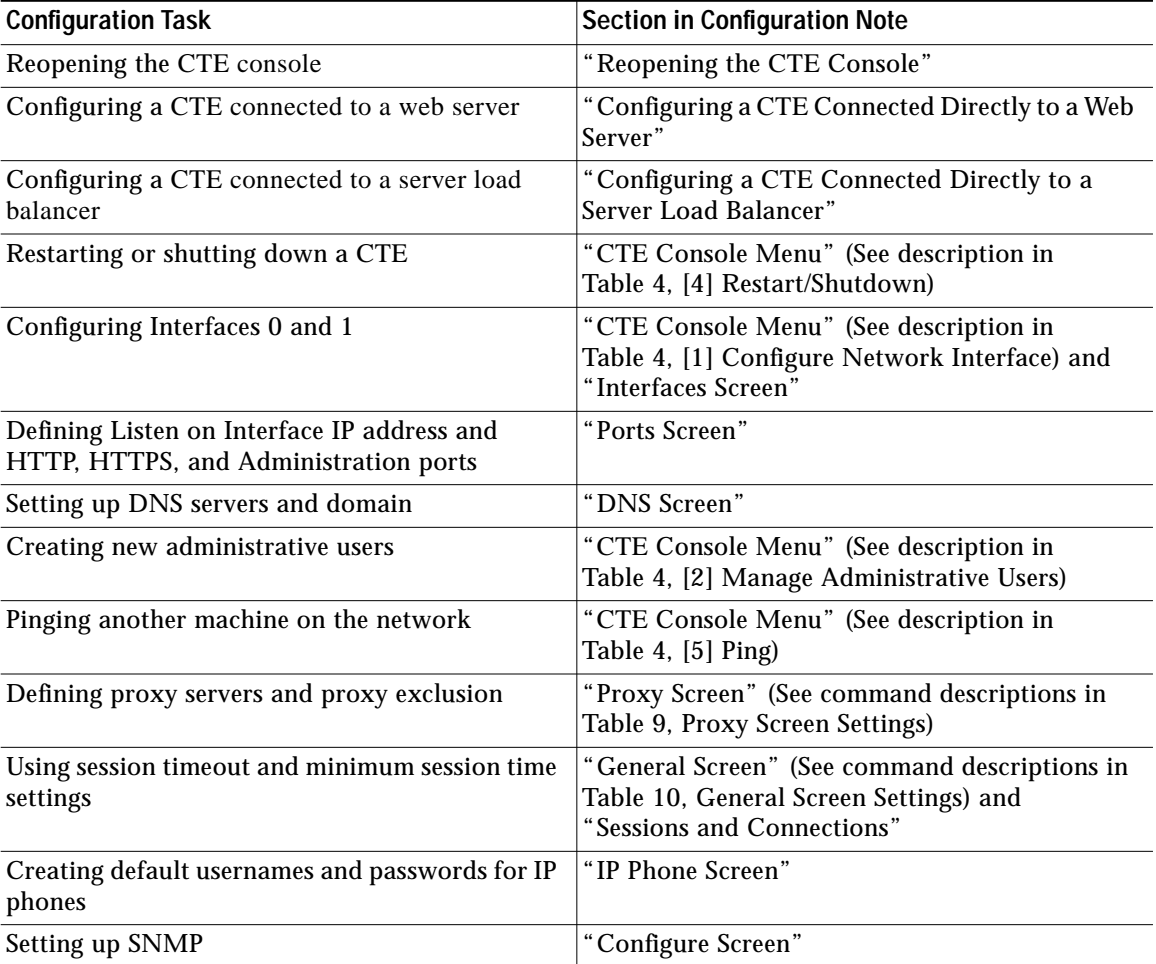

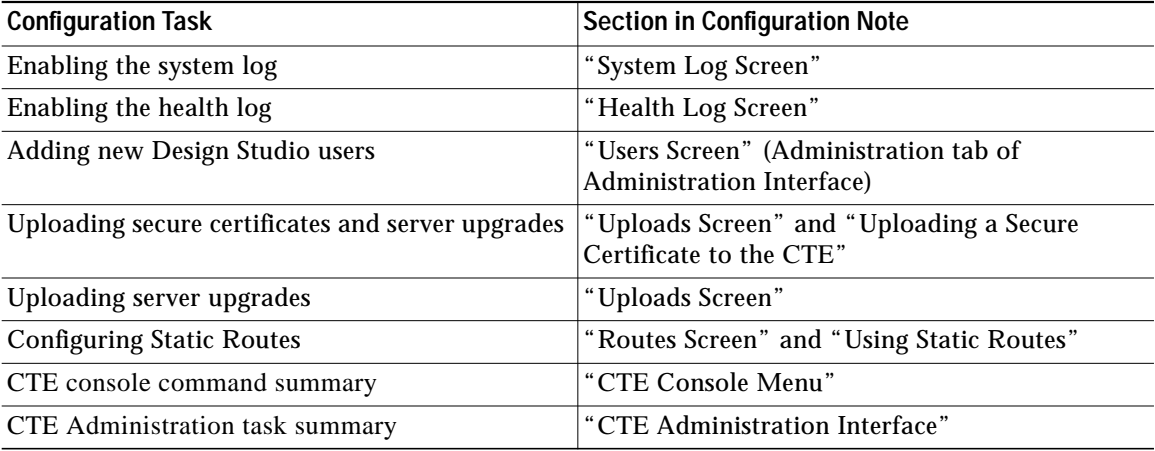

All of the Design Studio and CTE documentation is available on the Design Studio CD-ROM. You can also obtain the documentation from the Cisco home page (http://www.cisco.com) or order a printed copy by calling Cisco corporate headquarters (California, USA) at 408 526-7208 or, elsewhere in North America, by calling 800 553-NETS (6387).

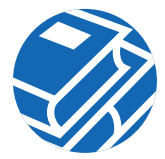

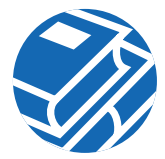

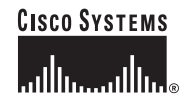

**Corporate Headquarters** Cisco Systems, Inc. 170 West Tasman Drive San Jose, CA 95134-1706 **IISA** www.cisco.com Tel: 408 526-4000 800 553-NETS (6387) Fax: 408 526-4100

**European Headquarters** Cisco Systems Europe 11 Rue Camille Desmoulins 92782 Issy-les-Moulineaux Cedex 9 France www-europe.cisco.com Tel: 33 1 58 04 60 00 Fax: 33 1 58 04 61 00

**Americas Headquarters** Cisco Systems, Inc. 170 West Tasman Drive San Jose, CA 95134-1706 USA www.cisco.com Tel: 408 526-7660 Fax: 408 527-0883

**Asia Pacific Headquarters** Cisco Systems, Inc. Capital Tower 168 Robinson Road #22-01 to #29-01 Singapore 068912 www.cisco.com Tel: +65 317 7777 Fax: +65 317 7799

**Cisco Systems has more than 200 offices in the following countries. Addresses, phone numbers, and fax numbers are listed on the Cisco Web site at www.cisco.com/go/offices**

Argentina • Australia • Austria • Belgium • Brazil • Bulgaria • Canada • Chile • China PRC • Colombia • Costa Rica • Croatia • Czech Republic • Denmark • Dubai, UAE Finland • France • Germany • Greece • Hong Kong SAR • Hungary • India • Indonesia • Ireland • Israel • Italy • Japan • Korea • Luxembourg • Malaysia • Mexico The Netherlands • New Zealand • Norway • Peru • Philippines • Poland • Portugal • Puerto Rico • Romania • Russia • Saudi Arabia • Scotland • Singapore • Slovakia<br>Slovenia • South Africa • Spain • Sweden • Switzerland • Taw

Copyright © 2003 Cisco Systems, Inc. All rights reserved. CCIP, CCSP, the Cisco Arrow logo, the Cisco *Powered* Network mark, Cisco Unity, Follow Me Browsing, FormShare, and StackWise are trademarks of Cisco Systems, Inc.; Changing the Way We Work, Live, Play, and Learn, and iQuick Study are service marks of Cisco Systems, Inc.; and Aironet, ASIST, BPX, Catalyst, CCDA, CCDP, CCIE, CCNA, CCNP, Cisco, the Cisco Certified Internetwork Expert logo, Cisco IOS, the Cisco IOS logo, Cisco Press, Cisco Systems, Cisco Systems Capital, the Cisco Systems logo, Empowering the Internet Generation, Enterprise/Solver, EtherChannel, EtherSwitch, Fast Step, GigaStack, Internet Quotient, IOS, IP/TV, iQ Expertise, the iQ logo, iQ Net Readiness Scorecard, LightStream, MGX, MICA, the Networkers logo, Networking Academy, Network Registrar, *Packet*, PIX, Post-Routing, Pre-Routing, RateMUX, Registrar, ScriptShare, SlideCast, SMARTnet, StrataView Plus, Stratm, SwitchProbe, TeleRouter, The Fastest Way to Increase Your Internet Quotient, TransPath, and VCO are registered trademarks of Cisco Systems, Inc. and/or its affiliates in the U.S. and certain other countries.

All other trademarks mentioned in this document or Web site are the property of their respective owners. The use of the word partner does not imply a partnership relationship between Cisco and any other company. (0304R)

Printed in the USA on recycled paper containing 10% postconsumer waste. 78-13089-04 DOC-7813089=